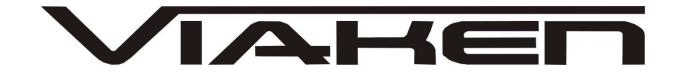

**MULTI INTERFEJS USB 15w1** INSTRUKCJA OBSŁUGI

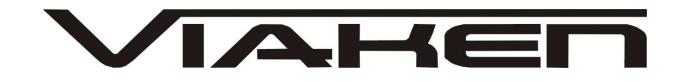

# **1. BEZPIECZEŃSTWO PRACY**

Przed pierwszym uruchomieniem urządzenia należy uważnie przeczytać instrukcję obsługi.

- Urządzenie przeznaczone jest do wykorzystania jedynie w pomieszczeniach zamkniętych
- W przypadku nieprawidłowego działania lub stwierdzenia widocznego uszkodzenia nie wolno korzystać z urządzenia. W takim przypadku należy zwrócić się do firmy Viaken
- Nie wolno zanurzać urządzenia ani przewodów w wodzie lub innych płynach.
- W przypadku gdy przewody połączeniowe zostały uszkodzone, nie wolno korzystać z urządzenia.
- Mając na uwadze Państwa bezpieczeństwo zalecamy używać do podłączenia jedynie kabli naszej produkcji (każdy producent może mieć inny standard wyprowadzeń)
- Diagnostyka pojazdu może być prowadzona wyłącznie przez przeszkolony personel.
- Urządzeni można podłączać do pojazdu wyłącznie poprzez dedykowane do tego celu gniazdo diagnostyczne.
- Niedopuszczalne jest dokonywanie żadnych zmian w instalacji elektryczne pojazdu oraz w elektronice urządzenia.
- Podłączanie urządzenia do złącza diagnostycznego pojazdu należy wykonywać tylko przy wyłączonym zapłonie.
- Urządzenia w wersji z interfejsem szeregowym RS232 należy podłączać do komputera tylko przy wyłączonym komputerze. Nie można stosować adapterów USB/RS232.
- Producent nie ponosi odpowiedzialności za skutki nieodpowiedniego korzystania lub nieprawidłowej obsługi.

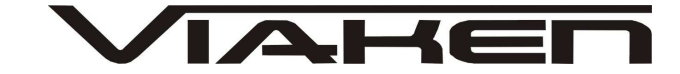

# **2.SPECYFIKACJA TECHNICZNA**

# **2.1 WYMAGANIA SPRZ***Ę***TOWE**

Wymagania sprzętowe:

- komputer klasy PC ( laptop , stacjonarny )
- procesor klasy Pentium lub lepszy
- Karta graficzna pracująca w rozdzielczości 640 x 480
- Wolne **gniazdo USB** w komputerze PC
- 10 MB wolnego miejsca na dysku.
- Wymagania programowe
- System operacyjny Windows

#### **2.2 DANE TECHNICZNE**

Wymiary 115mm x 55m x 23mm Masa netto 150 do 300 g ( w zależności od wersji ) Zakres temperatur podczas eksploatacji od 5°C do 40°C Zakres temperatur podczas składowania od -20°C do 60°C **Napięcie zasilania od 12,5V do 15V (zasilanie ze złącza diagnostycznego)**

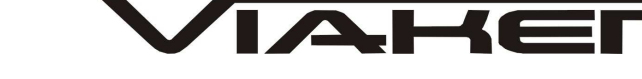

# **3. PODŁĄCZENIE INTERFEJSU DO KOMPUTERA PC**

Interfejs należy podłączyć do gniazda USB w komputerze. Po podłączeniu interfejsu komputer wykryje nowe urządzenie USB i poprosi o sterowniki do niego.

# **3.1 Instalacja interfejsu Windows XP.**

Kreator znajdowania nowego sprzętu

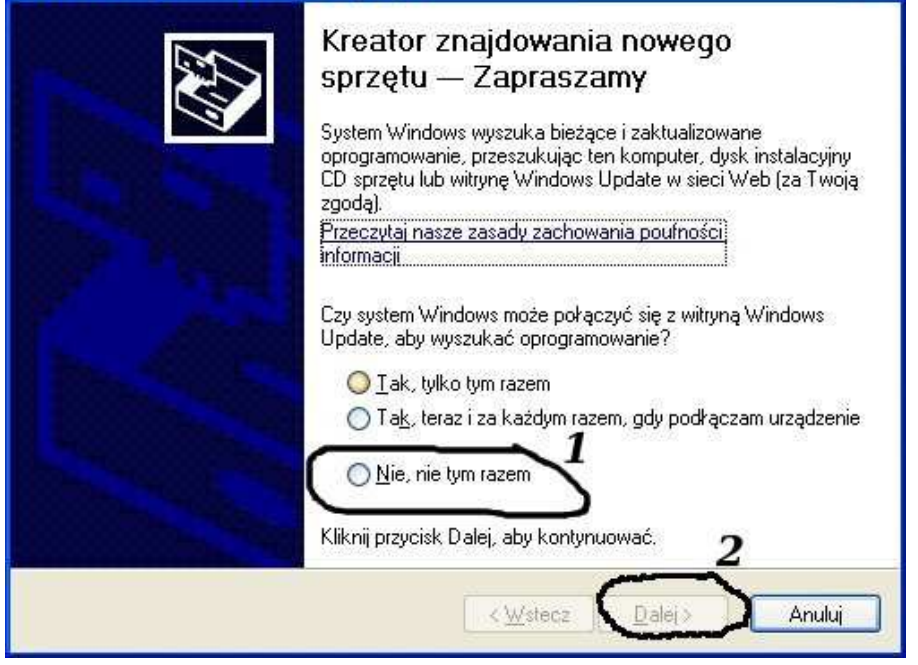

# **Należy wybrać opcje: "Nie, nie tym razem"**

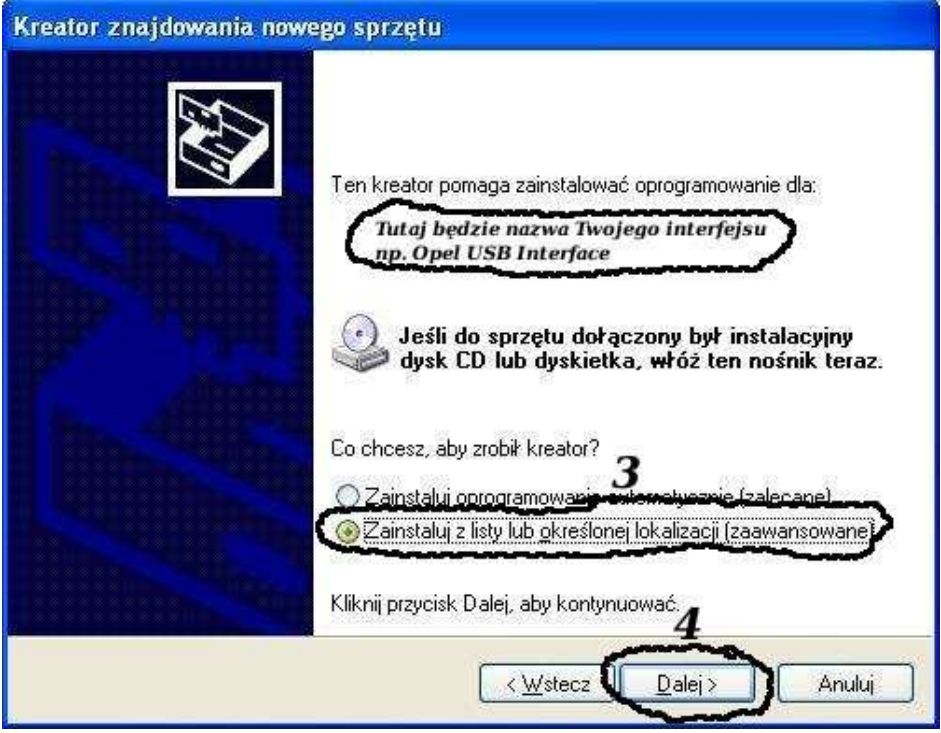

**Następnie wybieramy: "Zainstaluj z listy lub określonej lokalizacji".**

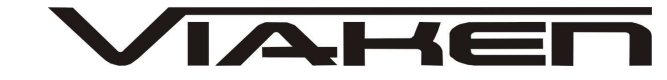

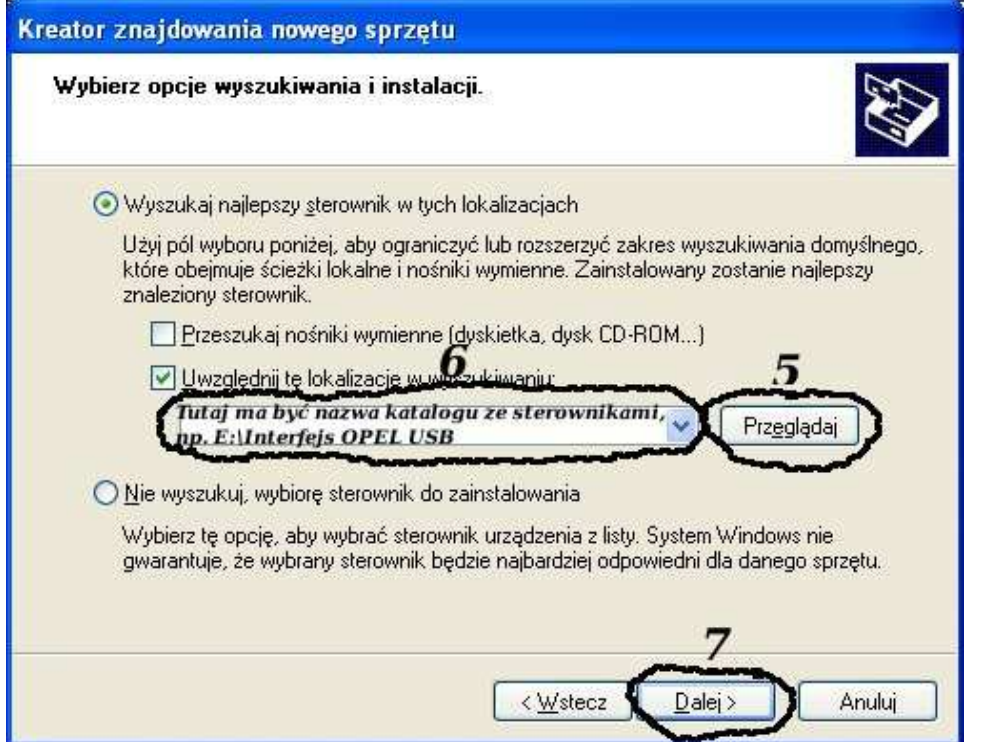

**I klikając na "Przeglądaj" wskazujemy katalog na płycie ze sterownikami.(Uwaga, jeżeli na płycie nie ma sterowników do interfejsu to znaczy, że należy wskazać katalog programu, tam będą sterowniki)**

**Komputer wykryje nowy port szeregowy.**

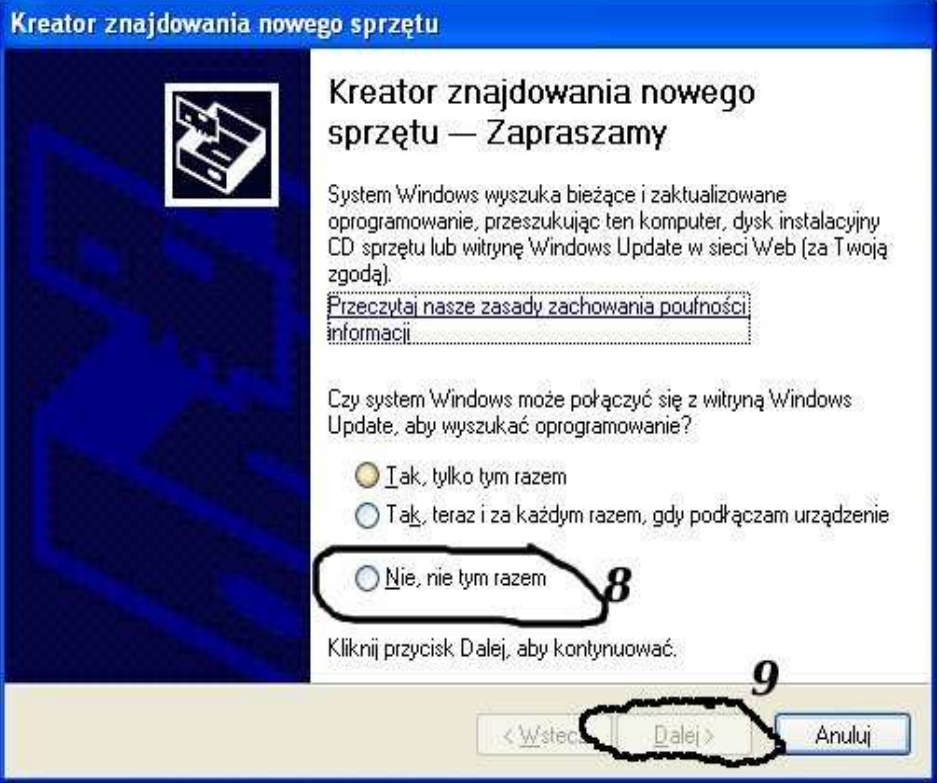

**Należy wybrać 3 opcje: "Nie, nie tym razem"**

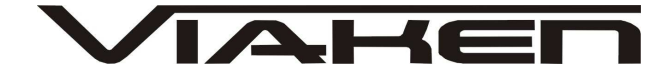

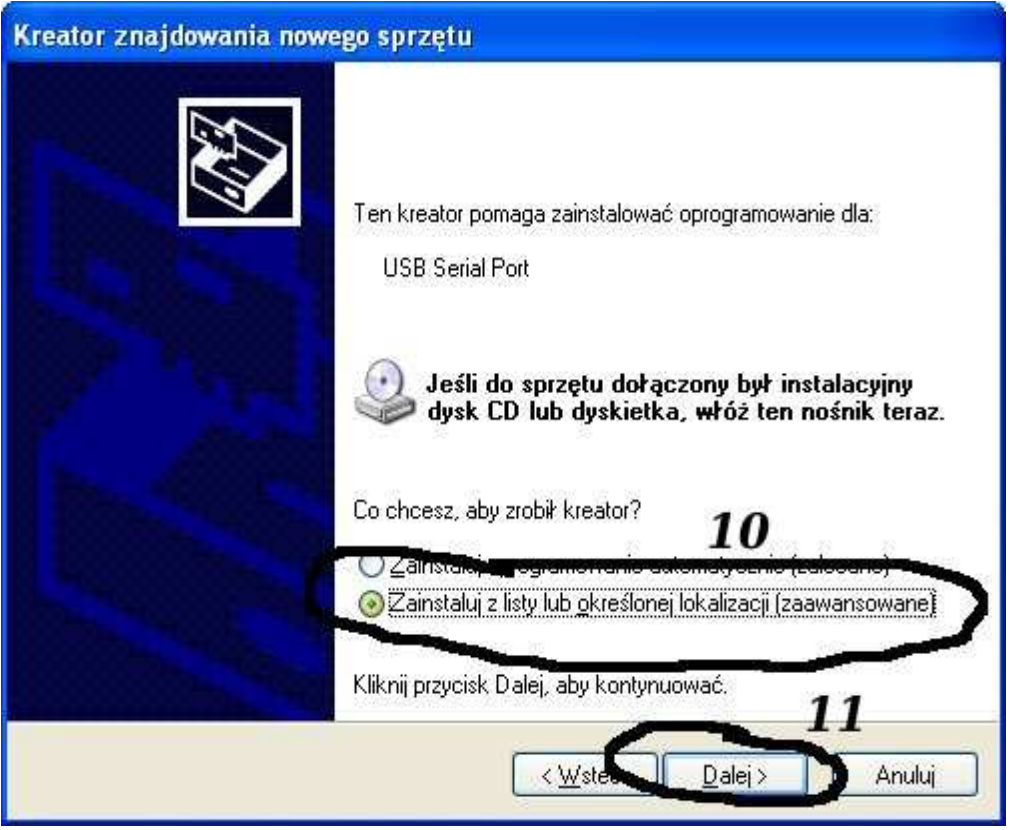

# **Następnie wybieramy: "Zainstaluj z listy lub określonej lokalizacji".**

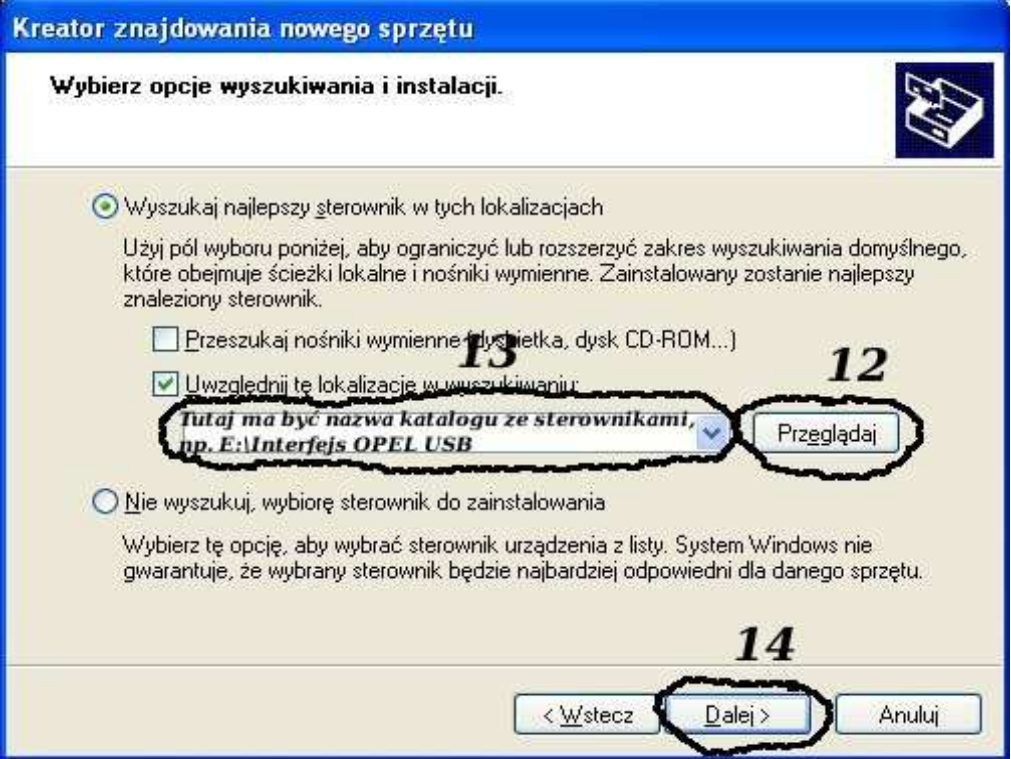

**I klikając na "Przeglądaj" wskazujemy katalog na płycie ze sterownikami.(Uwaga, jeżeli na płycie nie ma sterowników do interfejsu to znaczy, że należy wskazać katalog programu, tam**

 $\blacktriangle \mathsf{H}\mathsf{E}$ www.viaken.pl **będą sterowniki)** Instalacja sprzętu Oprogramowanie instalowane dla tego urządzenia: Tutaj bedzie nazwa Twojego interfejsu np. Opel USB Interface nie przeszło testów zgodności z systemem Windows XP umożliwiających uzyskanie logo Windows. (Powiedz mi, dlaczego te testy są ważne.) Kontynuowanie instalacji tego oprogramowania może zakłócić lub zdestabilizować poprawne działanie systemu teraz lub w przyszłości. Firma Microsoft zaleca zatrzymanie teraz tej instalacji i skontaktowanie się z dostawcą sprzętu w celu uzyskania oprogramowania, które pomyślnie przeszło testy zgodności z systemem umożliwiające uzyskanie logo Windows. 15 ATRZYMAJ instalację Mimo to kontynuuj

**I to już wszystko :) interfejs zainstalowany.**

**Tak wygląda Menedżer urządzeń po instalacji interfejsu**

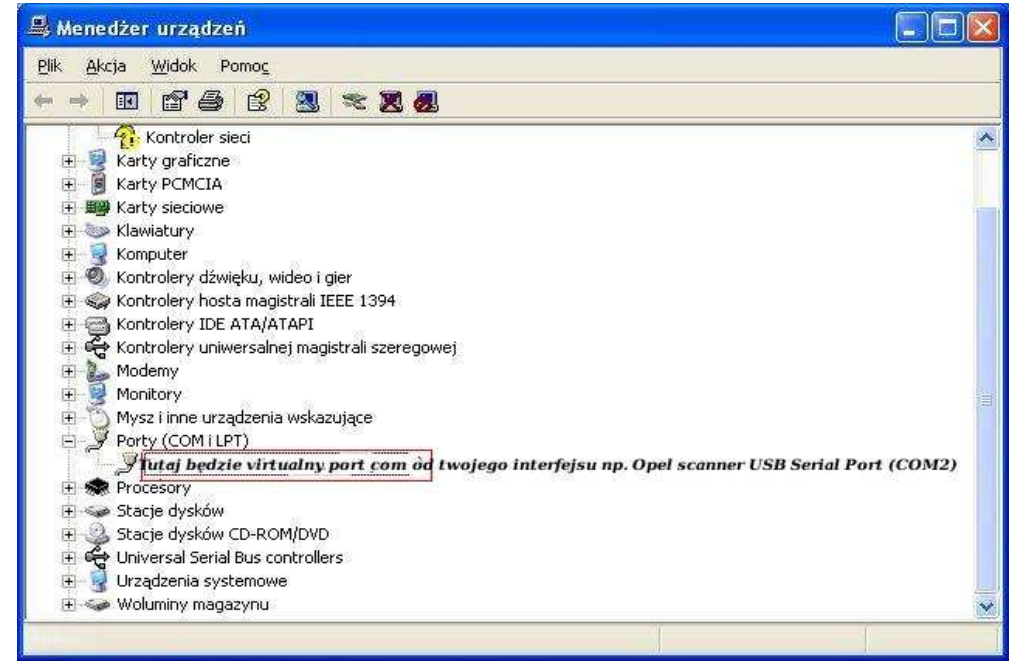

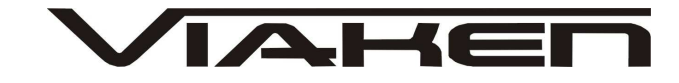

#### **UWAGA!!!**

**Po instalacji należy sprawdzić na którym wirtualnym porcie com jest zainstalowany interfejs, ponieważ program działa tylko i wyłącznie na portach com między 1-4.** 

**Jeżeli interfejs zainstalował się na innym porcie com należy zmienić nr portu właśnie na prot com między 1-4. Aby to zrobić należy kliknąć prawym przyciskiem myszy na zainstalowanym wirtualnym porcie com i wybrać...**

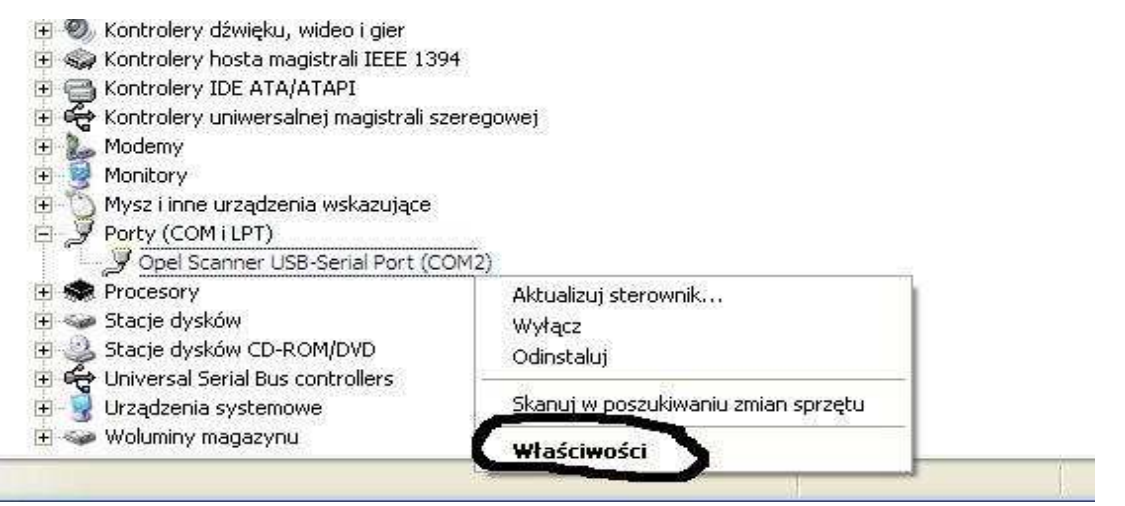

# **Wybieramy właściwości interfejsu**

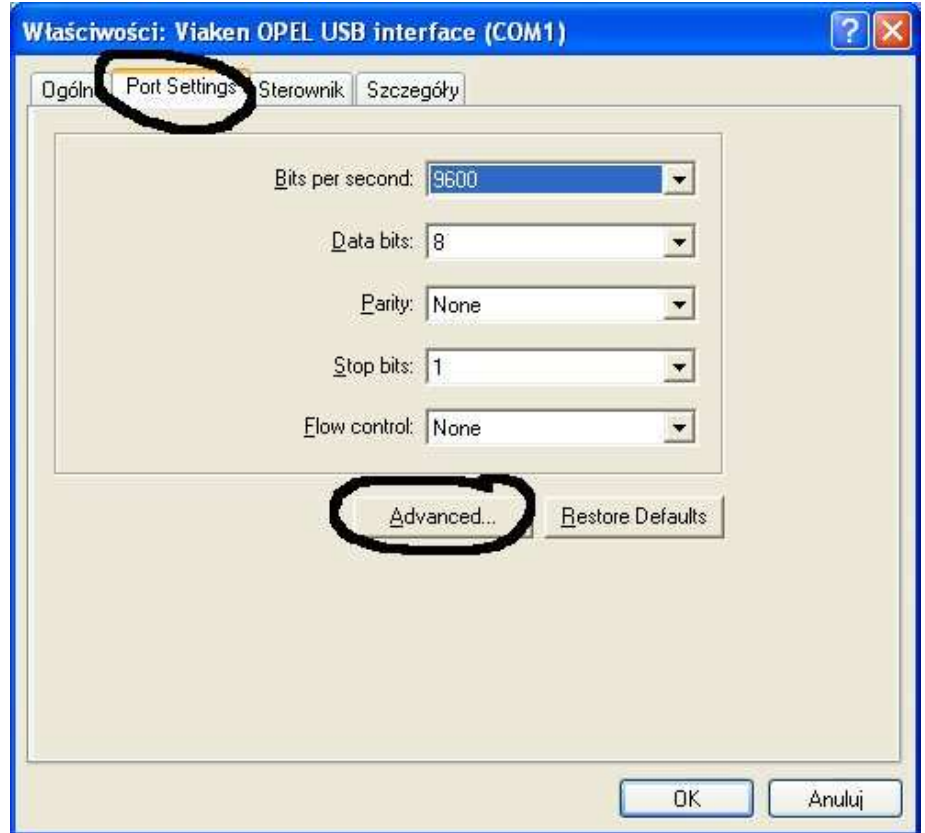

W zakładce "port setting" klikamy na "advanced"

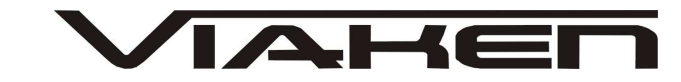

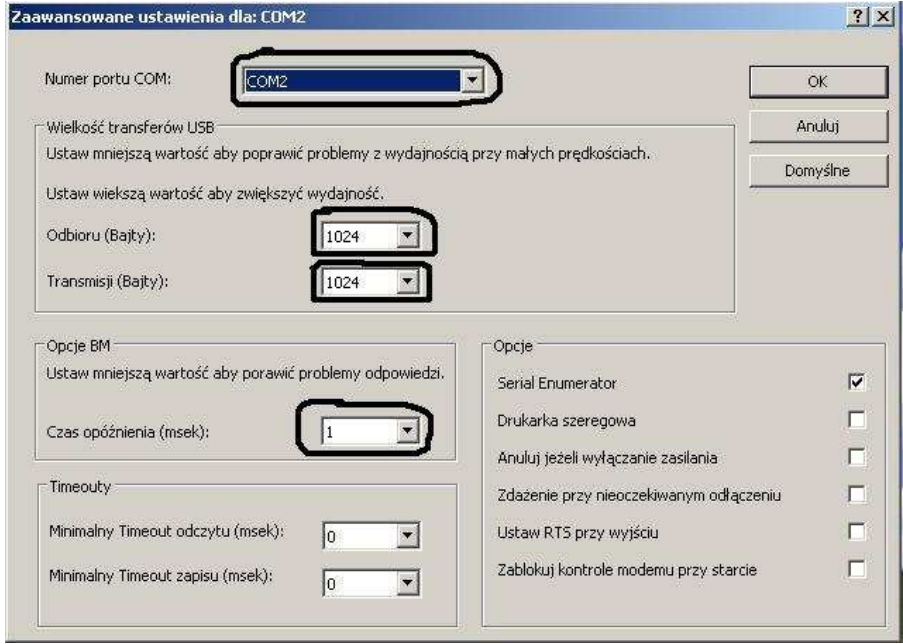

```
-Ustawimy port com2,
-Odbiór Bajty:1024
-Taransmisja Bajty: 1024
-Czas opóźnienia: 1
```
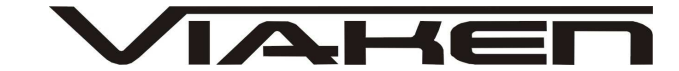

# **4. PODŁĄCZENIE INTERFEJSU DO SAMOCHODU.**

Interfejs należy podłączyć do gniazda diagnostycznego w samochodzie.

Interfejs współpracuje z samochodami marki:

#### **SKODA, SEAT, AUDI, VOLKSWAGEN**

Wszystkie modele w latach: 1992-2004 VW Polo do 2007 Seat Ibiza do 2007 Skoda Fabia I do 2007 Skoda Octavia I do 2007 Ford Galaxy 1.9 TDI do 2004

## **FIAT, ALFA ROMEO, LANCIA**

Lista obsługiwanych modeli grupy FIAT jest tutaj: http://www.fiatecuscan.net/SupportedVehiclesList.aspx

#### **BMW, MINI COOPER**

modele w latach: 1996-2006

# **RENAULT:**

Twingo, Clio, Modus, Megane, Scenic, Megane II, Laguna, Laguna II, Safrane, Avantime, VelStatis, Espace IV, Master, Kangoo, W61, Traffic, Mascott

#### **DACIA:**

Logan, Nova

#### **NISSAN:**

Micra, Primera, Almera

# **OPEL**

modele w latach: 1997-2004 (w wersji USB działa niestabilnie

#### **VOLVO**

800 Series '96> 800 Series '96> S/V 70 ('97-'98) C 70 ('97-'98) 900 '96> - S/V 90 S/V 40 ('97-'98) (w wersji USB działa niestabilnie

#### **SUBARU**

Legacy, Liberty, Outback, Baja, Impreza, Forester, Tribeca

wyposażonymi w złącze diagnostyczne OBD2. Interfejs jest wbudowany we wtyk 16 PIN.

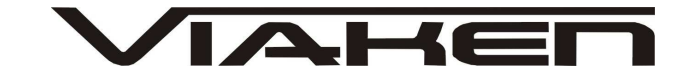

Przykładowy widok gniazda w samochodzie:

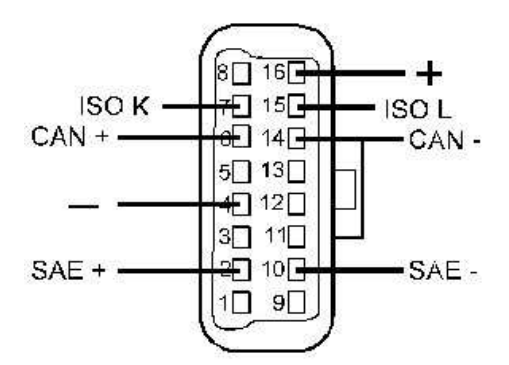

Diagnozę samochodu należy przeprowadzać na włączonym zapłonie lub zapalonym silniku.

W pierwszej kolejności podłącza się interfejs do samochodu, dopiero później należy włączyć zapłon.

# **Ustawienia przełącznika interfejsu:**

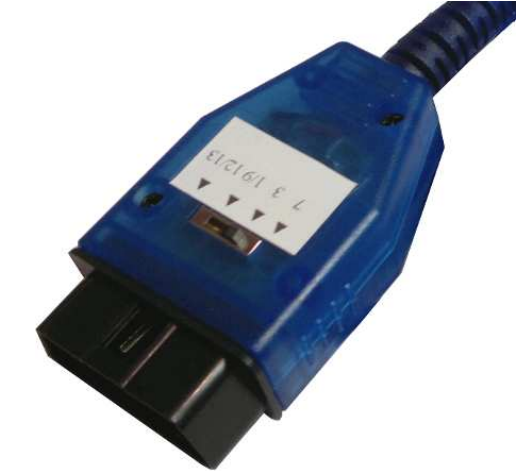

**Diagnoza SKODA, SEAT, AUDI, VW, BMW, MINI, VOLVO, RENAULT, DACIA, NISSAN SUBARU** Wszystkie systemy na pozycji 7

#### **FIAT, ALFA ROMEO, LANCIA:**

 $1/9$  - ABS 3 - Poduszki powietrzne 7 - KKL Silnik 12/13 - Asystent parkowania, oświetlenie Dokładny spis systemów fiata jest tutaj: http://www.fiatecuscan.net/SupportedVehiclesList.aspx W przypadku podłączenia samochodów ze złączem 3 pin poprzez adapter z gniazda OBD2 na wtyk 3 pin przełącznik ma zawsze być w pozycji 7 (niezależnie jaki system diagnozujemy)

## **OPEL**

W zależności jak wskazuje oprogramowanie. (Opel w wersji USB działa niestabilnie)

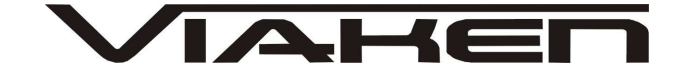

**4. OPROGRAMOWANIE**

**INTERFEJS WSPÓŁPRACUJE Z OPROGRAMOWANIEM:**

### **VAG (Skoda, Seat, Audi, VW)**

**1. polski VAG** – program autorstwa p. Andrzeja Kruka, działa tylko z interfejsami zbudowanymi na układzie max oraz interfejsami KKL.

**2. VAG-COM** – najnowsza wersja z jaką działa interfejs to VAG-COM 409, program o największych możliwościach, pracuje bardzo stabilnie ze wszystkimi wersjami interfejsów, najnowsze wersje dostępne tylko w wersji angielskiej, starsze są spotykane także w wersji polskiej.

**3. VWTOOL** – program najstarszy z wymienionych, ale równie dobry jak powyższe, istnieją zarówno wersje angielskie jak i polskie.

## **4. VCDS-LITE RELEASE 1.1**

Jako jedyny program do VAG poprawnie pracuje na systemach Windows 7 64 BIT

(TYLKO WERSJA LITE) – Następca programu VAG-COM, program o największych możliwościach, pracuje bardzo stabilnie ze wszystkimi wersjami interfejsów, dostępny tylko w wersji angielskiej. Można go pobrać ze strony producenta http://download.rosstech.com/VCDS/download/Lite100/VCDS-Lite-1.1-Installer.exe

Dodatkowe informacje i materiały pomocnicze dotyczące obsługi grupy VAG znajdują się na tej płycie CD w katalogu **Interfejs VAG KKL USB**

### **FIAT, ALFA ROMEO, LANCIA:**

**1. Fiat ECU Scanner**, najlepsze oprogramowanie, można pobrać ze strony producenta http://www.fiatecuscan.net/

**2. IAW ECU Scan** (Program jest przeznaczony do diagnostyki samochodów ze sterownikiem silnika Magneti-Marelli IAW-16F, czyli m.in. Cinquecento 900, 1100, Seicento 1100 SPI, Punto 55, 60.) Można pobrać ze strony producenta:

http://iaw-scan.sourceforge.net/

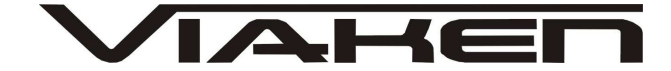

# **BMW, MINI COOPER**

**1. INPA EDIABAS**

**2. NSC EXPERT**

# **3. DIS**

Proces instalacji programów do BMW jest opisany w instrukcji na tej płycie CD w katalogu: **Interfejs BMW USB**

## **RENAULT, DACIA, NISSAN:**

**1. DDT2000** 

## **SUBARU**

**1. Subaru FreeSSM v1.2.5**

## **OPEL:**

(w wersji USB działa niestabilnie)

**1. OPEL TECH2** – diagnoza OPEL od 1997 do 2004r. (działa tylko pod Windowsem XP, musi być podłączony do COM1)Nie działa z laptopami marki Toshiba!

# **VOLVO:**

(w wersji USB działa niestabilnie)

**1. VOL-FCR** - koniecznie musi być podłączony do portu COM numer1

Dodatkowe informacje na temat diagnozy VOLVO znajdują się na tej płycie CD w katalogu: **Interfejs Volvo**

### **5.POZOSTAŁE INFORMACJE**

Przyczyny braku transmisji:

- 1. konfiguracja portów szeregowych
- 2. brak napięcia zasilania wyłączniki ukryte i immobilizery powinny być rozbrojone, napięcie na zasilaniu powinno wynosić około 12,5V na włączonym zapłonie i około 13,5V na włączonym silniku
- 3. zakłócenia na linii transmisji przez uszkodzone sterowniki - należy zmierzyć napięcie na linii transmisji - powinno być niższe o około 1,5-3,5V niż napięcie zasilania.
- 4. oprogramowanie monitorujące pracę portów com np. od: UPS, telefonów komórkowych, PDA, programy antywirusowe. **W przypadku problemów z komunikacją należy je odinstalować.**

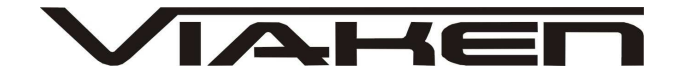